# **Manual for POIView**

English Copyright © 2004 A. Bischofberger

## **Table of Contents**

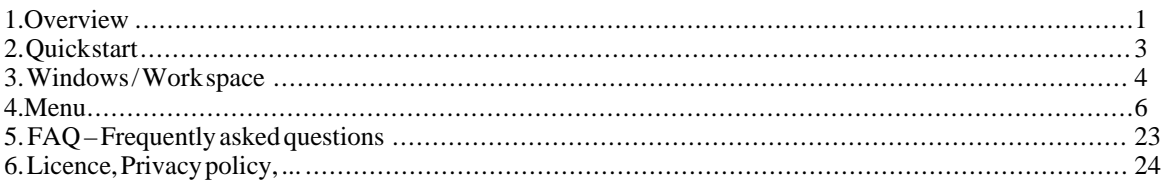

# <span id="page-0-0"></span>**1. Overview**

#### **Note**

This programm is available for several months now and stable. Anyhow each update will add new functions. English is not my native language, so I quite sure that you'll find bad translations in this manual. Screenshots in this manual are not transted to English, but when you use the program all dialogs and messages are in English.

So if you find any error or bug – please tell me!

Some screenshots may contain texts in German. If your primary language is not German all dialogs, controls and menues will be English.

Have you ever seen a POI collection somewhere in the internet and wondered whether any of the locations is in your area? Or have you wanted to add your own locations without buying expensive map software? Or just see your recent trips on a map? Well – that's possible now!

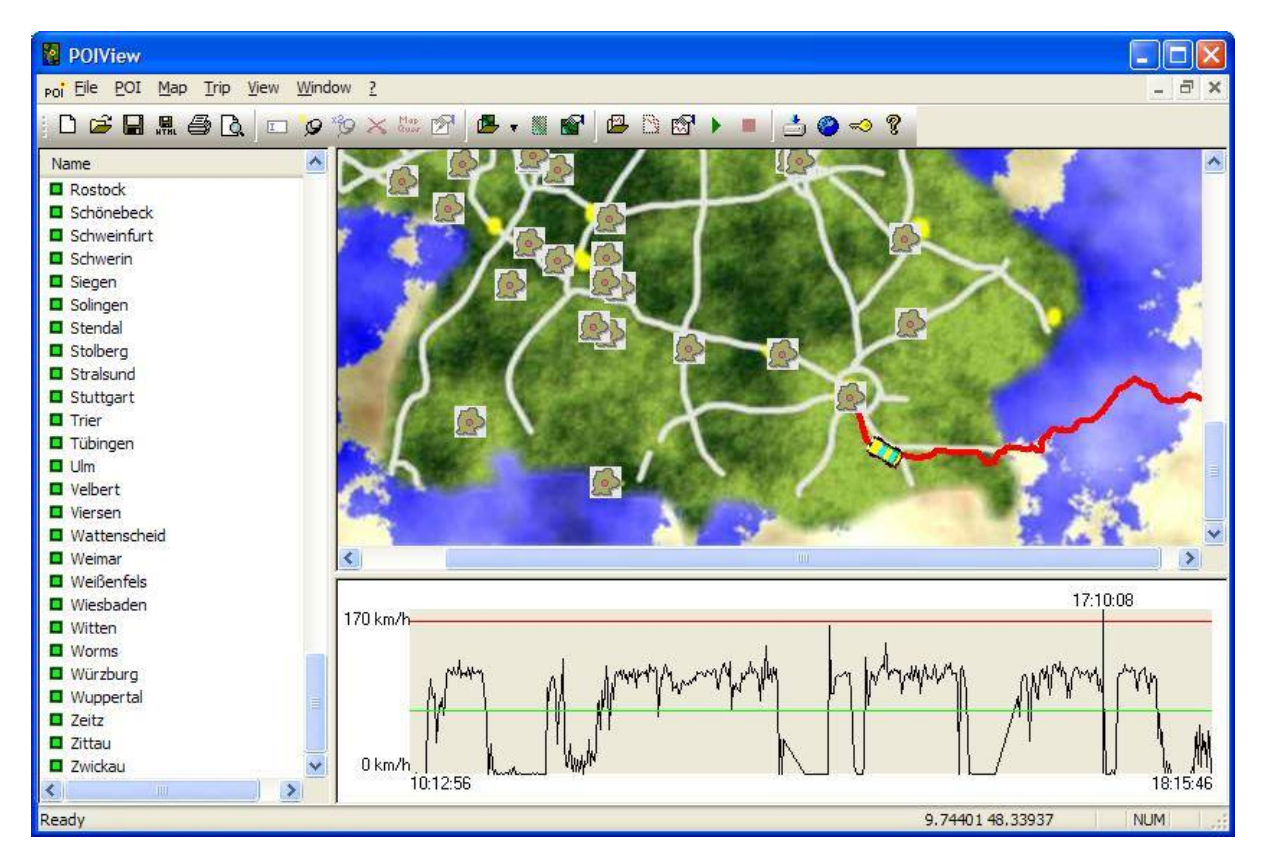

**Figure 1. Workspace**

## **1.1. What are POIs?**

POI is the abbreviation for *Point Of Interest* (or *waypoint*). These POIs could be airports, restaurants and many other locations. POIs are stored together with a short comment and their position on the globe (longitude and latitude).

## **1.2. About this program**

Navigation systems for the PocketPC have the option to show POIs directly in the map during navigation. This program displays the POIs on your PC in a map and and allows you to edit these POIs.

## **1.3. Software for your PocketPC**

To show the POIs during the navigation your navigation program must support this like e.g. TomTom Navigator [\(http://www.tomtom.com/](http://www.tomtom.com/)). ther navigation programs need additional tools like POIWarner [\(http://www.navigating.de/](http://www.navigating.de/)) or Glopus ([http://www.supervisioncam.de/glopus/\)](http://www.supervisioncam.de/glopus/).

## **1.4. Requirements**

This program requires a calibration file along with each map image. These files can be created using e.g. GP-STrack ([http://www.nsonic.de/\)](http://www.nsonic.de/) or directly with this program.

## **1.5. How this program was developed**

I created this program just for a simple reason: I wanted to know if the POIs offered by other people are interesting for me. Knowing how many POIs are in one collection is not a good help – what should I do with 2000 restaurants if none of them is even in my country?

So I needed a program to view the POIs on a map on my local PC. I searched the internet I found no program for this task. So I started to write a tool to load a map and show the POIs. This first step was the hardest thing to do, other functions followed almost each day. The program is still not finished: more features are planed and some bugs were already fixed. So if you habe any bug reports, ideas or comments feel free to send me an eMail.

Until today I worked several weeks on this program. Therefor I'd be glad if you buy this program – if you like it. But don't be worried: almost all functions are available even if you decide not to buy this program. Some features are locked, but you are not forced to register, watch nag-screens or commercials. If the reduced, free, program is good for you then you are allowed to use it as long as you like to.

## **1.6. This Manual**

Ihis manual has all the information you need to know for using POIView. If you'd like to have a paper manual simply print this document.

Inside this manual the following symbols are used:

## **Tip**

This symbol tells you the differences between the free or unregistered version and the registered version.

# <span id="page-2-0"></span>**2. Quick start**

Here you'll find all information to get a first impression of this software.

## **2.1. Installation**

Simply copy the executable file to any directory and run (double-click) it. No other files are required or created (Exception: local copies of POI list files from the internet).

## **2.2. Open POI Files**

In the menu click on File->Open to load a POI file. These POIs are listed in the left frame with their name and in the right frame as symbols (with their individual symbol, if available)

## **2.3. Open Map File**

Using Map->Open you can open a calibrated map file (see below for more information about calibration). The map is shown completly and the POIs are positioned on the map. To select a POI just click it on it on the map – and it will be highlighted in the list. The selected POI is drawn shaded or colored to easily locate it.

## **2.4. Edit POIs**

The menu item POI has all the functions to edit the POIs. You can delete POIs, modify, add or duplicate them. To view the exact position of a POI there's an online connection to MapQuest®.

## **2.5. Load a trip**

Trip->Open opens a previously saved trace file (e.g. created by Glopus) and shows it as a red line on the map. Click on the speed profile window to see the corresponding trip location on the map.

## **2.6. Uninstall**

In case you don't want t use this program any more it can be uninstalled easily. Go to the program menu and choose "Uninstall". Depending on the usage some entries can still be on your computer. To also delete these

data follow these steps:

- Delete all existing files like xmllocalcopy1234, xml located in the application directory (instead of 1234 there will be other figures)
- Delete the path HKCU\Software\Bluescreen\POIView and all entries below from the registry
- Delete all created or downloaded maps, POI files, trip files and calibration files

If you disliked this program you could send me an eMail including your reasons. The eMail address is available on the homepage.

# <span id="page-3-0"></span>**3. Windows / Work space**

# **3.1. POI-List**

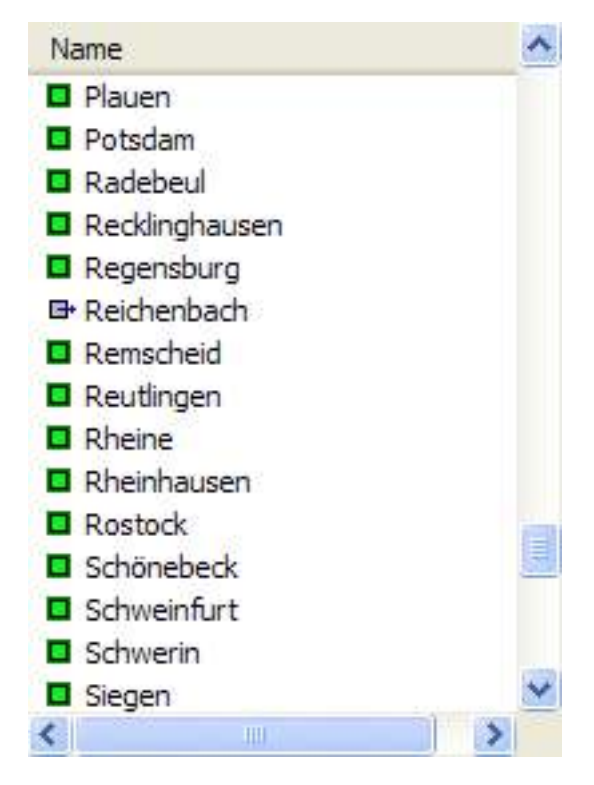

**Figure 2. POI-List**

On the left side of the main window you see all POIs of the current collection. Each POI has a symbol on its left side which represents its position on the map. A green rectangle means that this POI is located on the current map (perhaps only visible after scrolling). The direction of the gray rectangles' arrow tells you where outside the map the POI is located.

When you select a POI the map window scrolls so you can see the POI.

Double-Click on a single POI to open the edit window.

The most common functions are available from the context menu (press the right mouse button for the context menu).

## **3.2. Map**

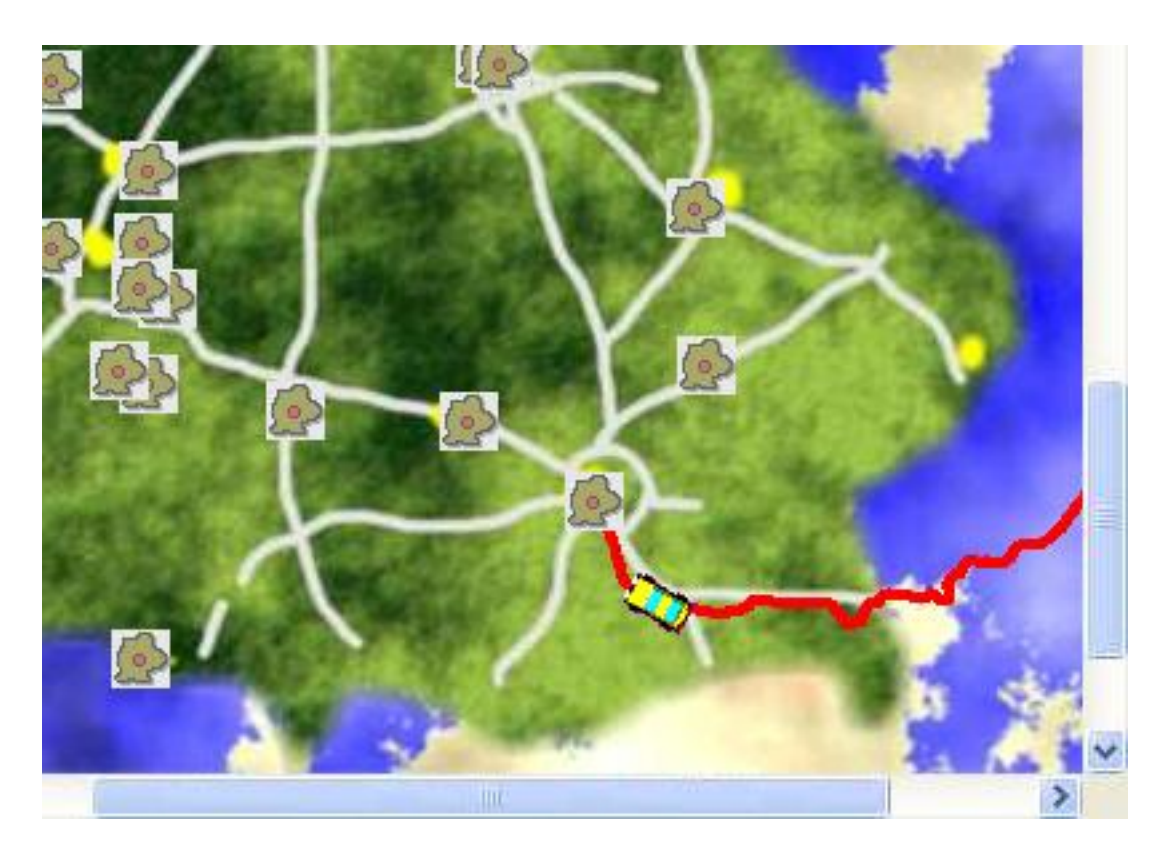

**Figure 3. Map window**

The map window shows the current map and POIs. When a trip file was opend you see it as a red line.

A single click on a POI selects it both in the map and the list. Double-clicking a POI opens the edit window. The context menu has all nescessary functions to delete or create a POI.

As long as you move the mouse inside the map window you see the current position in the status bar. Placing the mouse pointer over a POI for more then ½ second opens a popup window with the POI's name and location.

#### **Note**

Mouse functions are only available if a map was loaded.

## **3.3. Trip / Speed**

The trip view shows the speed profile of the trip you loaded before. The maximum speed is visualized by a red line, the average speed by a green line.

Click on the speed profile to select a specific position of your trip or press the mouse button and move the mouse pointer to see any part of your trip on the map. The current position is marked by a vertical line and the corresponding time.

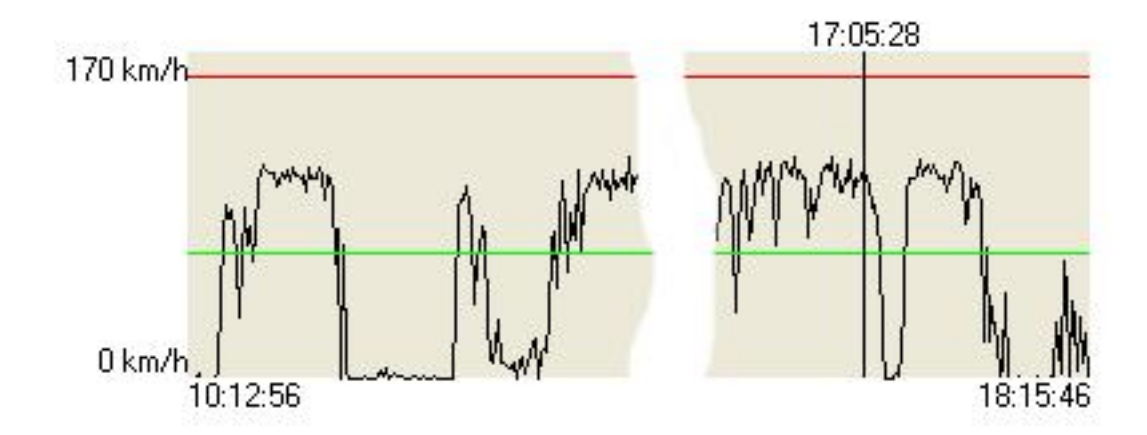

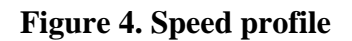

## <span id="page-5-0"></span>**4. Menu**

## **4.1. File**

### **4.1.1. New**

Creates an empty POI file.

## **4.1.2. Open**

Opens any POI file in the asc-format. The corresponding symbol file is also loaded if it exists. Symbols are bitmap files (.bmp) and have 22x22 pixels. Please use your image editor to create or modify these files.

POI files stored as overlays (. ov2) can also be opend and stored. As this file format is undocumented theres no way to guarantee loading and saving these files. So please make backups of overlay files! Destinator's POI files (.dat) are also supported. As this file format is undocumented there's no guarantee to load or save these files correctly. Please make a backup of these files before opening them in POIView.

## **4.1.3. Append**

Appends POIs from a second collection to the currently open document. A symbol file is not used.

## **4.1.4. Save / Save as**

Saves POIs to a file in the current file format.

### **Caution**

Using the asc format all comments of the original POI file get lost! This does not affect on the display of the POIs, but all additional information such as data source, copyright, version or any other comment is lost.

### **Caution**

The  $ov2$  file format is undocumented. There is no guarantee that other applications can read the files you created with POIView or that they follow the "official" file format.

## **Caution**

Choose the dat file format to save extended information (as street, city). asc and ov2 files do not include these data!

## **4.1.5. XML / HTML-Export**

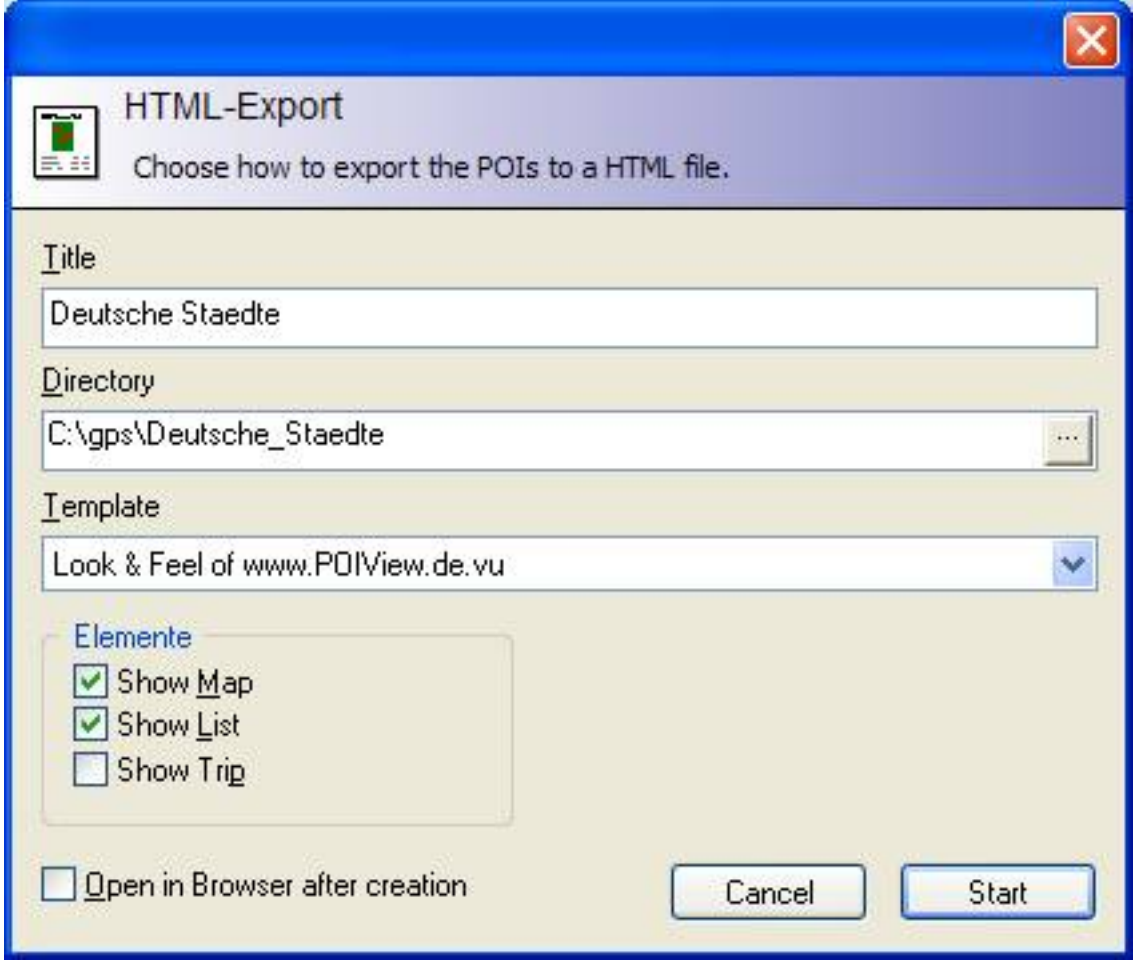

#### **Figure 5. Dialog "HTML Export"**

You can export the map and POI list to HTML with this simple wizard. Using this menu item you create files in HTML with a map view and a POI list (depending on the selected template). These files are ready for the internet – just upload them to your web server and add a visual representation of your POI collection to your users.

In additon to that XML is also supported. Take a look at the appendix to see the definition of the XML scheme.

### **4.1.6. Print, Print Preview**

Select this menu item to print the file. The following pages are printed:

- Map view (if map was loaded): including the POIs (if not hidden) and the trip (if not hidden)
- POI-list

• Trip informationen

## **4.1.7. Download**

Using the download wizard you can easily get more POIs, maps and trips whenever you need them. First select the data source you want to connect to. The following data sources are available:

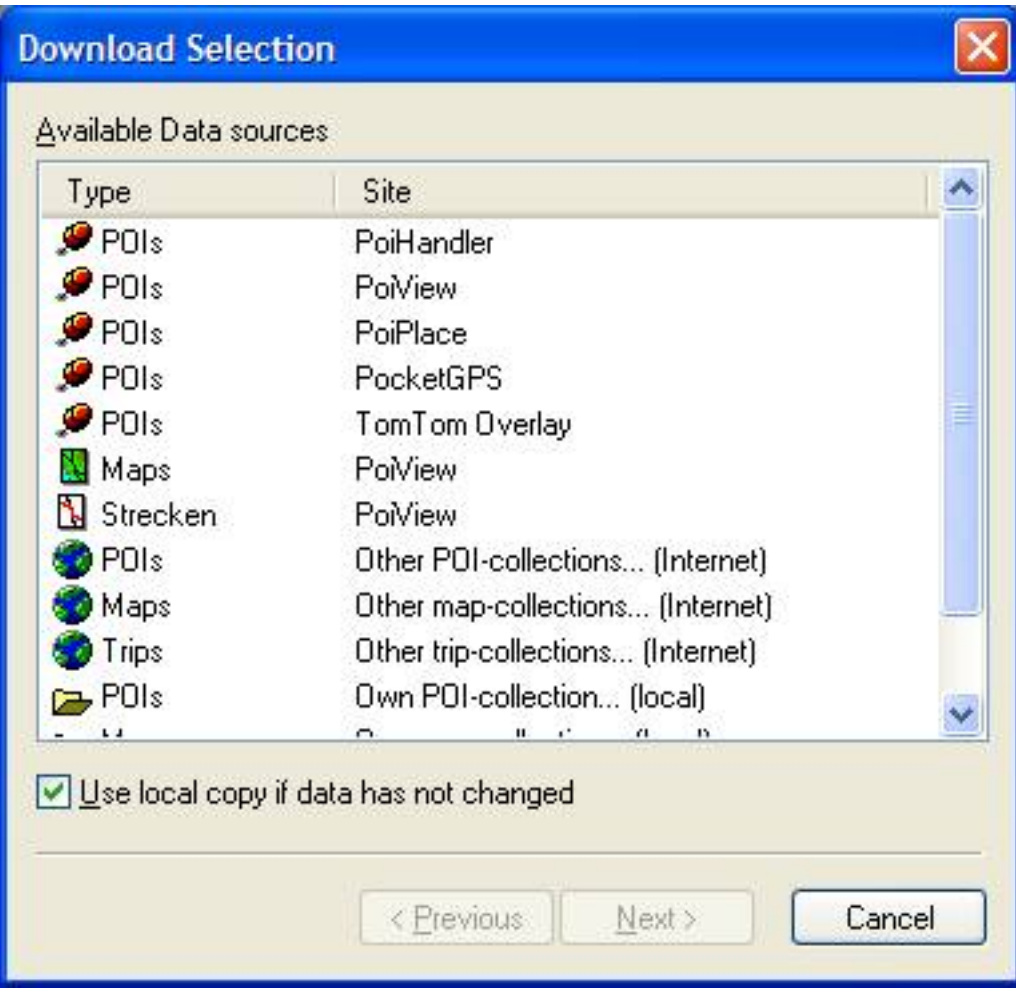

**Figure 6. Dialog "Download Start"**

#### **Note**

Please respect the terms of usage, privacy policy and registration information when using data from external sources.

In case you choosed to use local copies of the files (settings dialog), you can disable the usage of local files for this download (not recommended).

Choose the files to download and start the download. Files that are available to registered users only have a key symbol, files for subscribed users a green banknote. If you try to download these files without being registered / subscribed or enter a wrong username or password in this page you'll get error messages during the download.

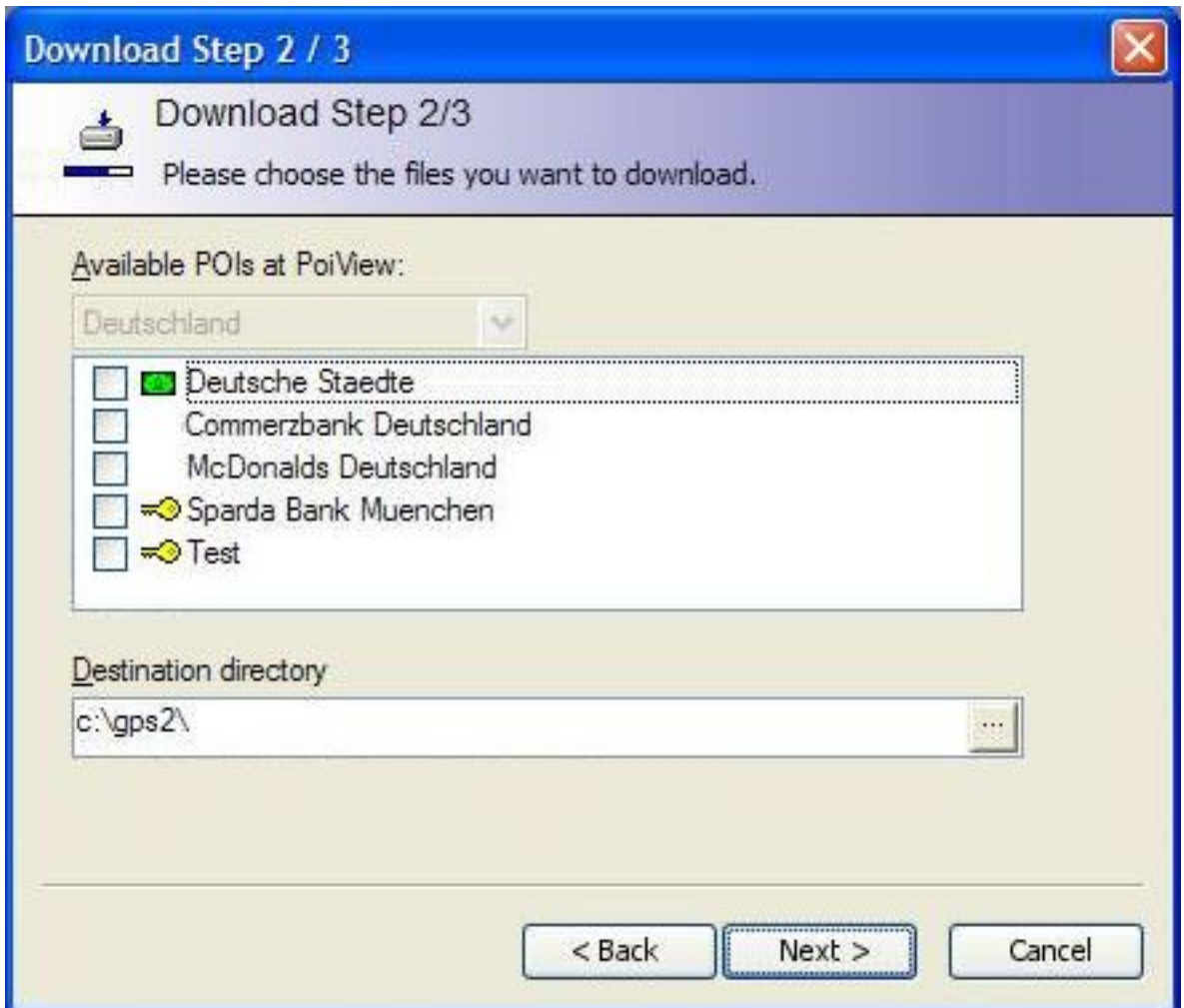

**Figure 7. Dialog "Download Selection"**

### **Freeware-Version**

Unregistered users will only see the first 10 entries!

Besides the predefined data sources you can also use your own data sources. Take a look at the appendix *File Formats* for the correct file format.

## **4.1.8. Settings**

Configure the basic settings of this program. The first page shows settings about the internet connection and updates:

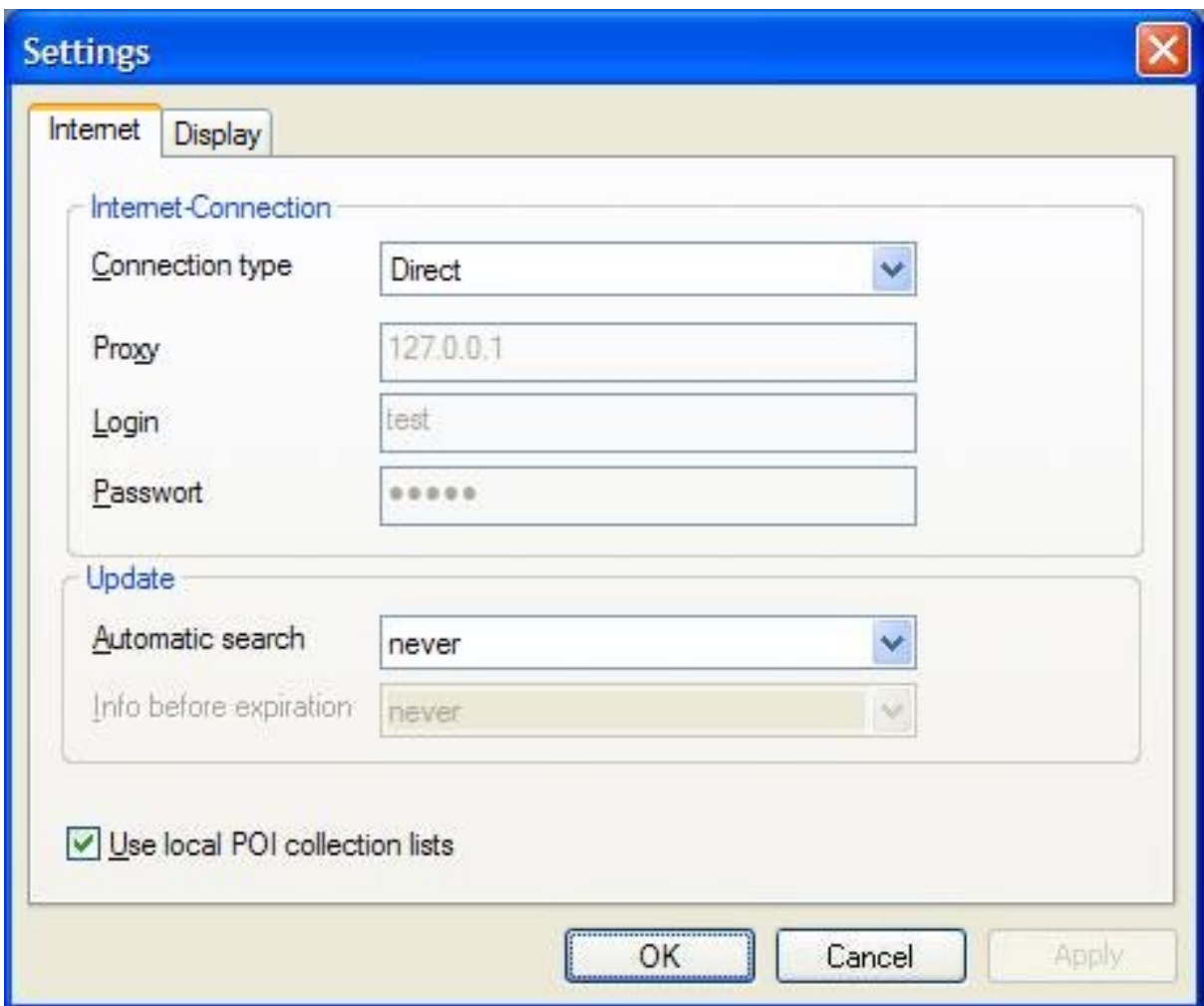

#### **Figure 8. Dialog "Settings - Internet"**

In the upper box choose how to access the internet. By default the Internet Explorer's settings are used (*Standard* / *Preconfigured*). If you use a proxy to access the internet please enter your login name and password as well as the proxy name.

#### **Caution**

The password is **not** encrypted when saved to the registry!

Changes take effect immediatly, no restart needed

#### **Note**

Internet access using a proxy is not tested yet. In the lower box please choose how often POIView should connect to the internet and check for updates. By default no automatic update search will take place.

If using an unregistered version (free version) POIView can remind you a few days before the expiration date to download a new version. Thes reminder is disabled by default.

POIView creates a local copy of the downloaded POI lists if choosen. This file will be in the POIView directory and has a filename like xmllocalcopy1234.xml. As long as the file on the internet server has not changed the lo-

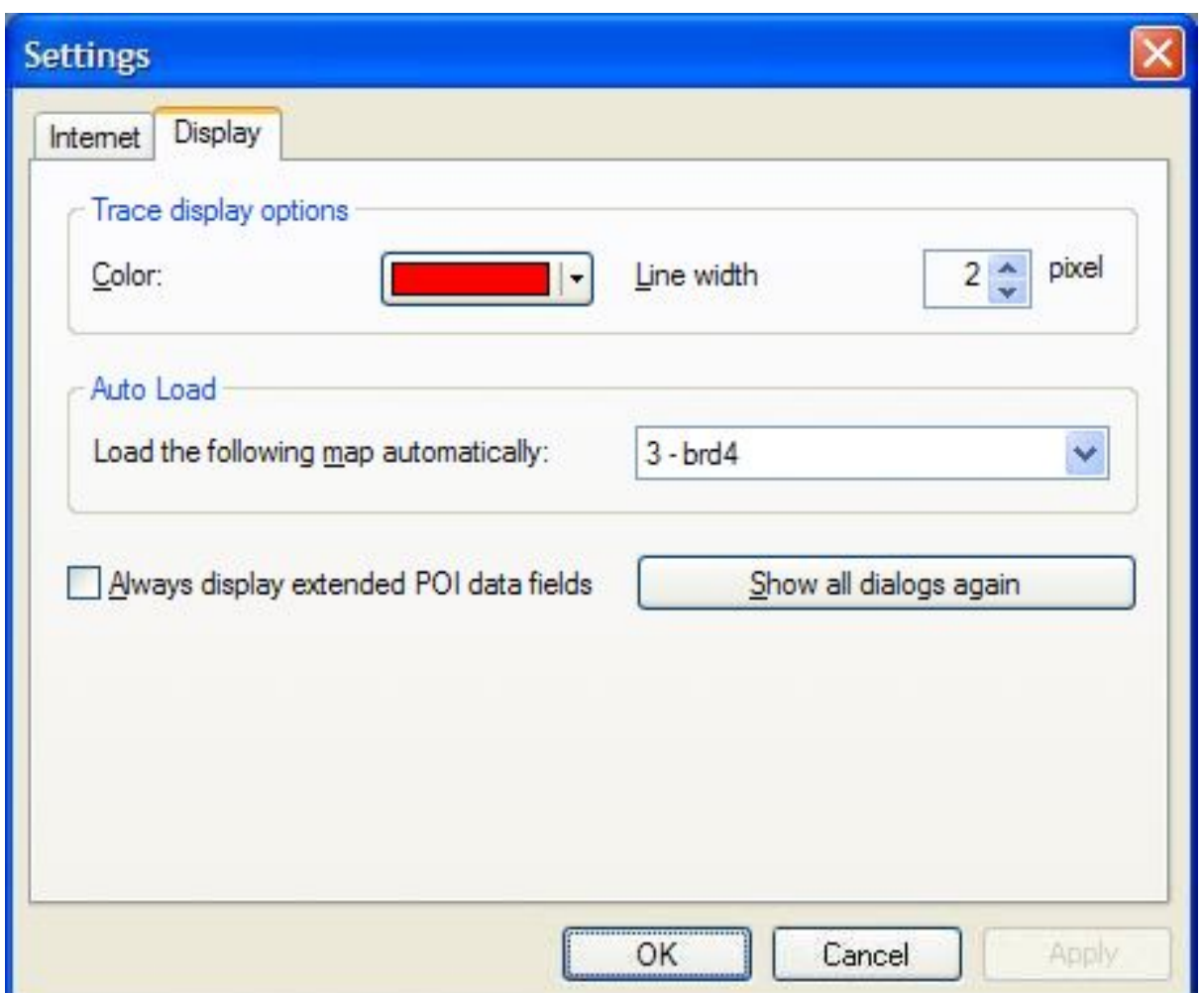

cal copy will be used. This saves time, especially using large POI collections!

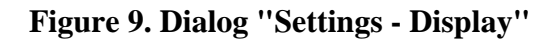

The second page allows you to set a different line style and color for traces. In case you choosed the "Don't show again" option available on some message boxes you can bring them up again. To always show the extended POI Edit dialog set the checkmark on this page.

You can define any saved map as an autoload map. This map will load automatically each time you open a POI file.

## **4.2. POI**

#### **4.2.1. Hide**

Disables display and print of POIs.

#### **4.2.2. View as**

Please choose how to draw the POIs on the map. Besides the specific POI symbol (if existant) the following icons are available:

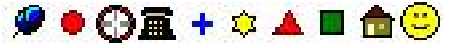

## <span id="page-11-0"></span>**4.2.3. Edit**

An edit window opens to modify the selected POI. Please enter longitude and latitude as decimal values or uncheck the checkbox on the right side and enter the values as degrees, minutes and seconds. The hemisphere is displayed as E/W and S/N.

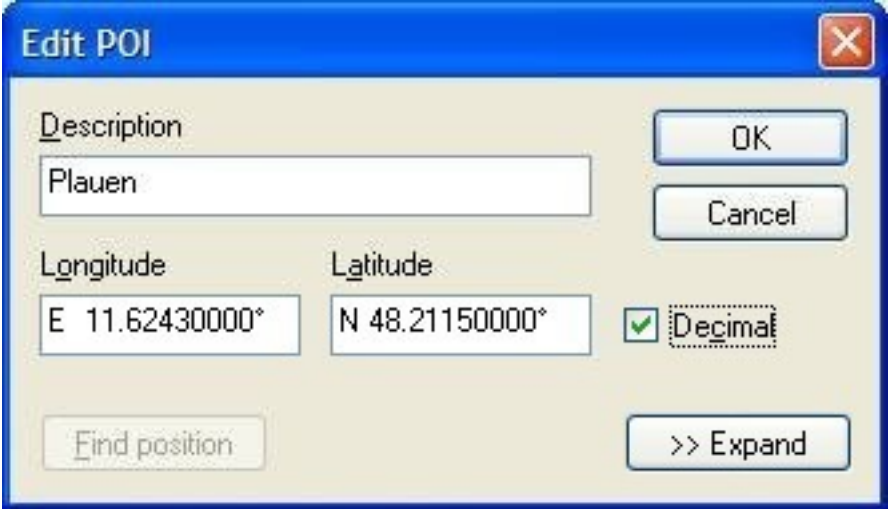

**Figure 10. Dialog "Edit POI"**

The Find address button is disabled due to the Yahoo Maps licence agreement.

Using Find position you can position the POI easily by simply clicking the position on the map:

#### **Freeware-Version**

This function is only available to registered users.

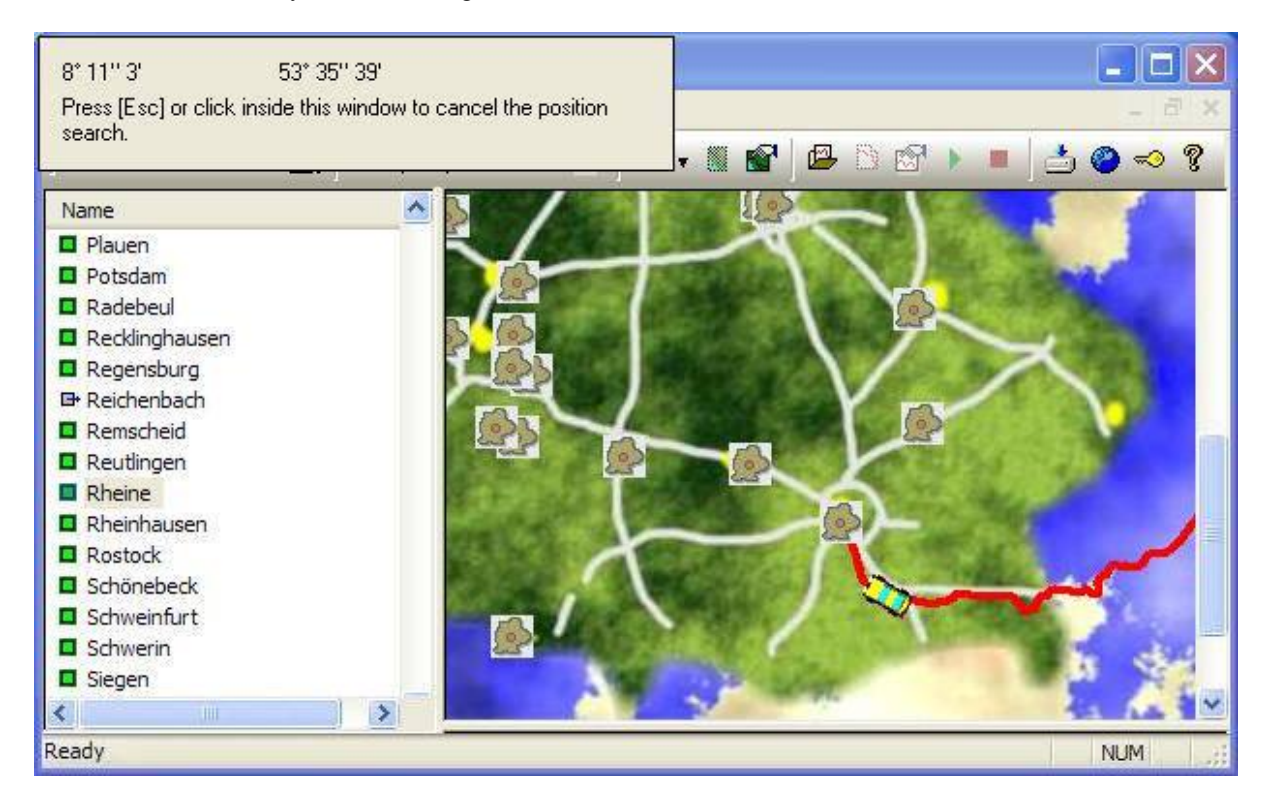

#### **Figure 11. Find position**

During this search the cursor position is visible in a small window on the top left. To select a position press the left mouse button inside the map window, to abort press Esc or click in the position window.

If the POI has extended information (as street, city, ...) or by pressing the Expand button the additional data fields are displayed.

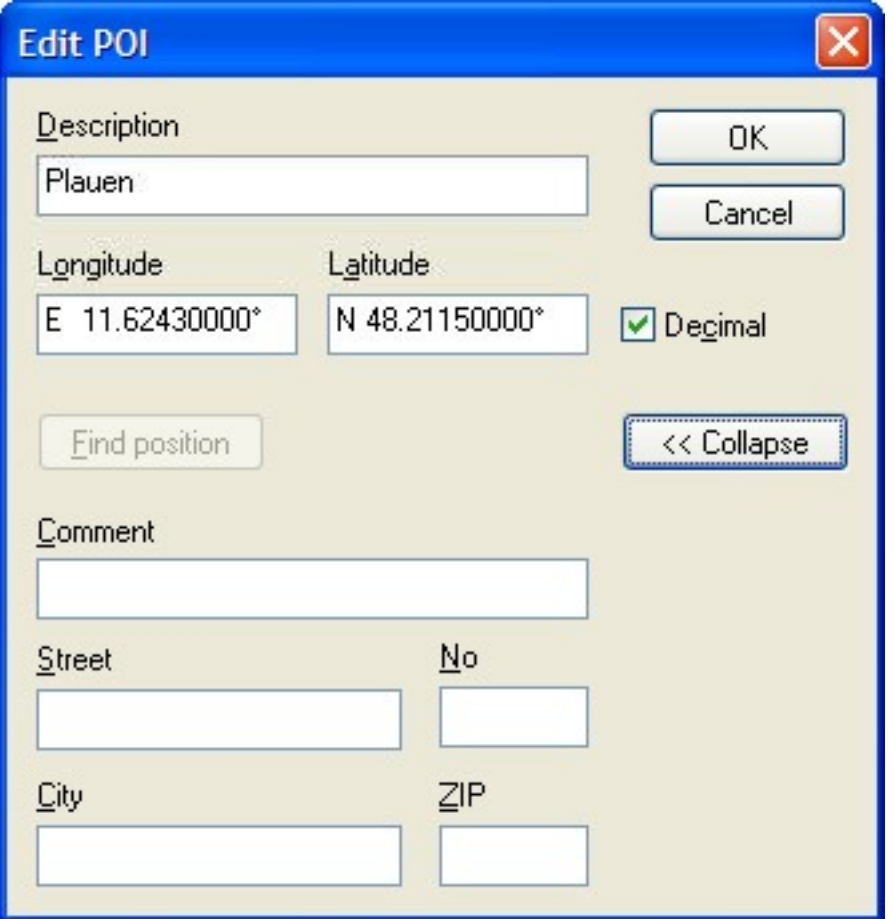

**Figure 12. Dialog "Edit POI" Expanded**

#### **Freeware-Version**

Only registered users can edit the street number.

### <span id="page-12-0"></span>**4.2.4. New**

A new POI is added to the list. See [Edit](#page-11-0) for more information.

### **4.2.5. Delete**

The current POI is deleted from the list.

### **4.2.6. Delete all outside the map**

Deletes all POIs that are outside the currently loaded map. Use this command and a map file to remove POIs

from a collection that are e.g. outside your country.

## **4.2.7. Delete duplicate entries**

This command deletes all POIs that have a second POI nearer than a specified distance. Use this command to remove POIs that are on the same position or manual recorded POIs that differ only in a few meters.

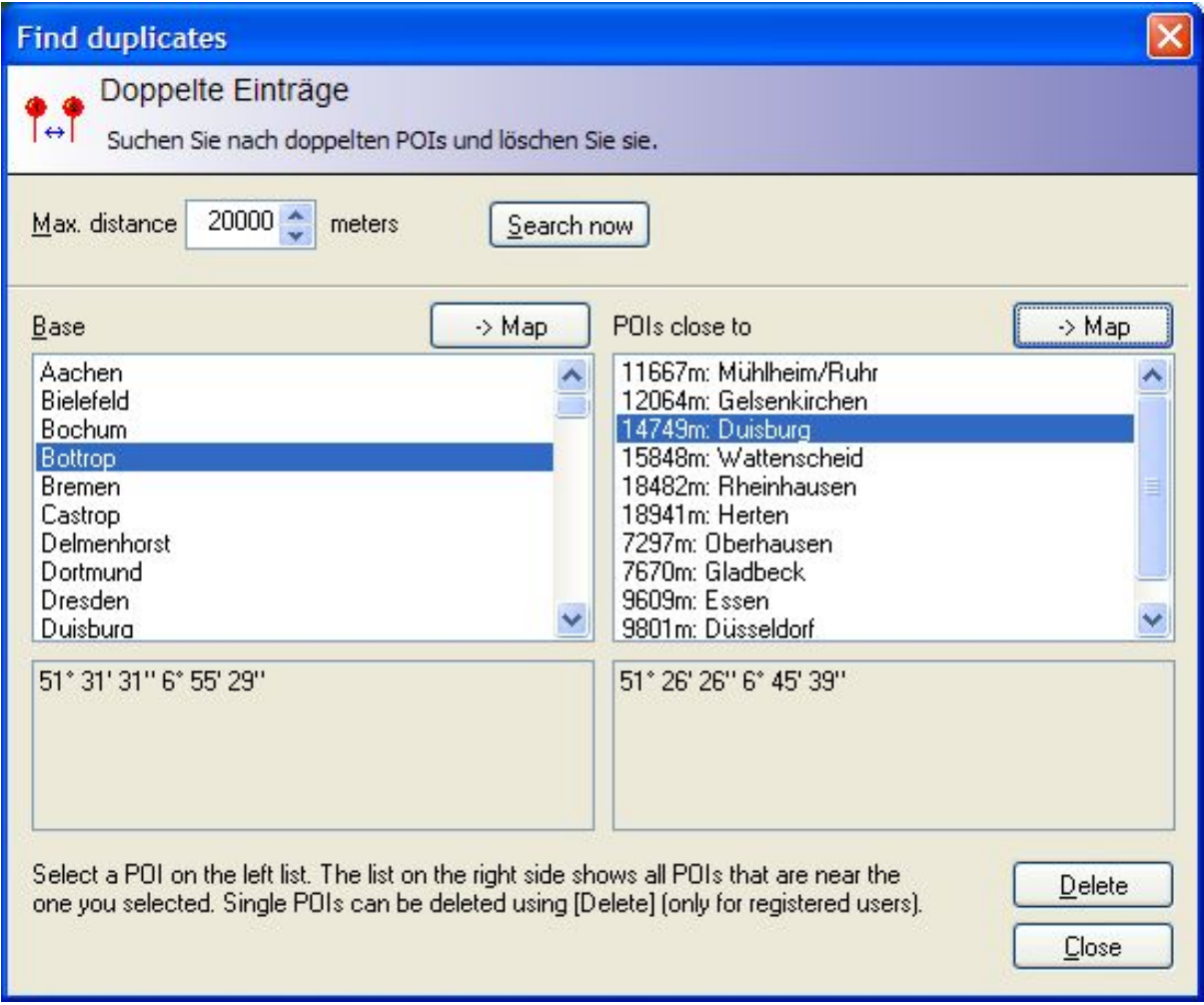

#### **Figure 13. Dialog "Delete Duplicates"**

All distances are approximate values.

#### **Freeware-Version**

Deleting is only available to registered users.

### **4.2.8. Delete use area shapes**

Deletes all POIs that are outside a vector map. Use this command and a map file to remove POIs from a collection that are e.g. outside your country.

First select a shape file by clicking the Open-Button.

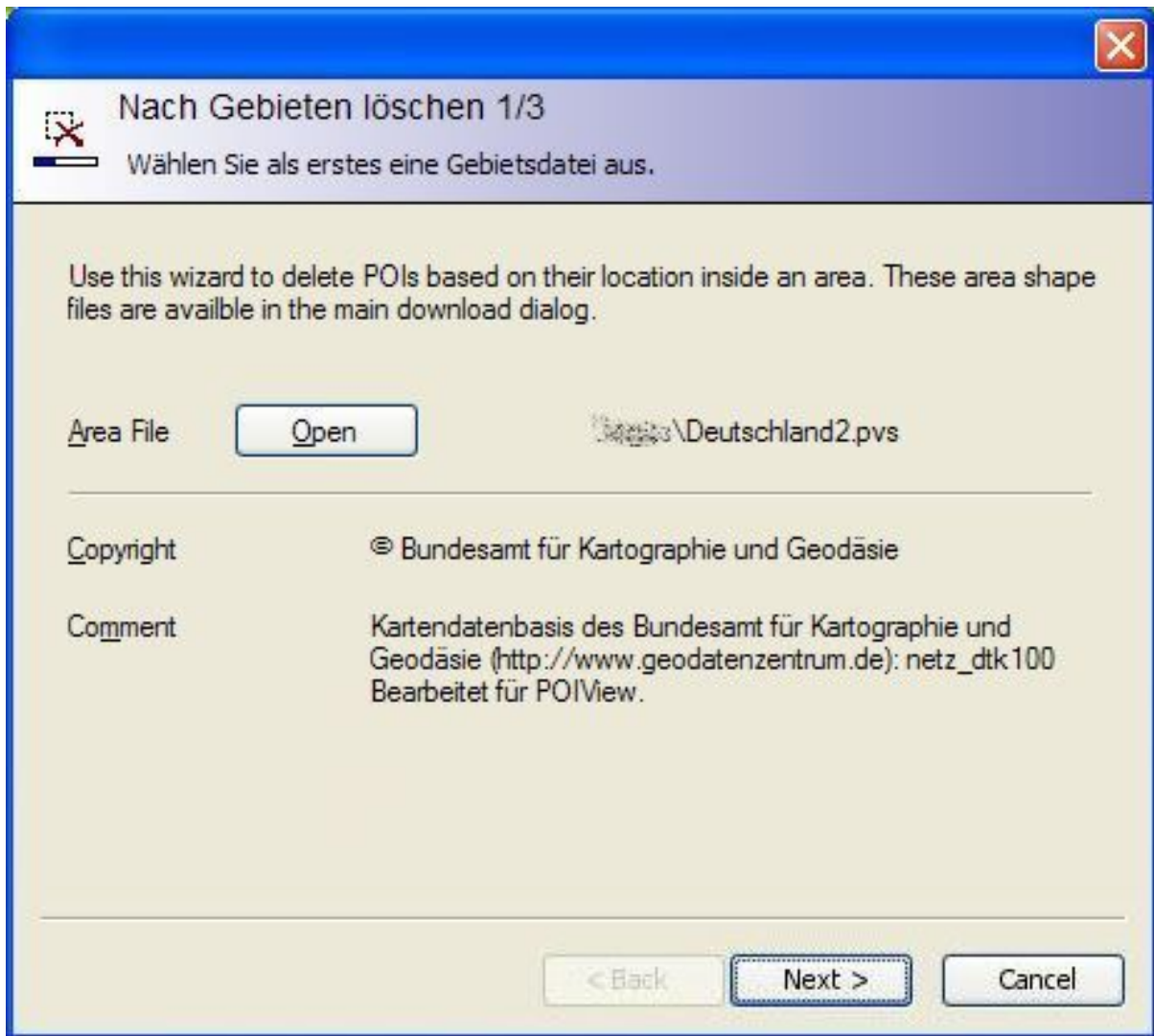

**Figure 14. Dialog "Delete using area shapes 1"**

Then select one or more named areas and choose a delete mode.

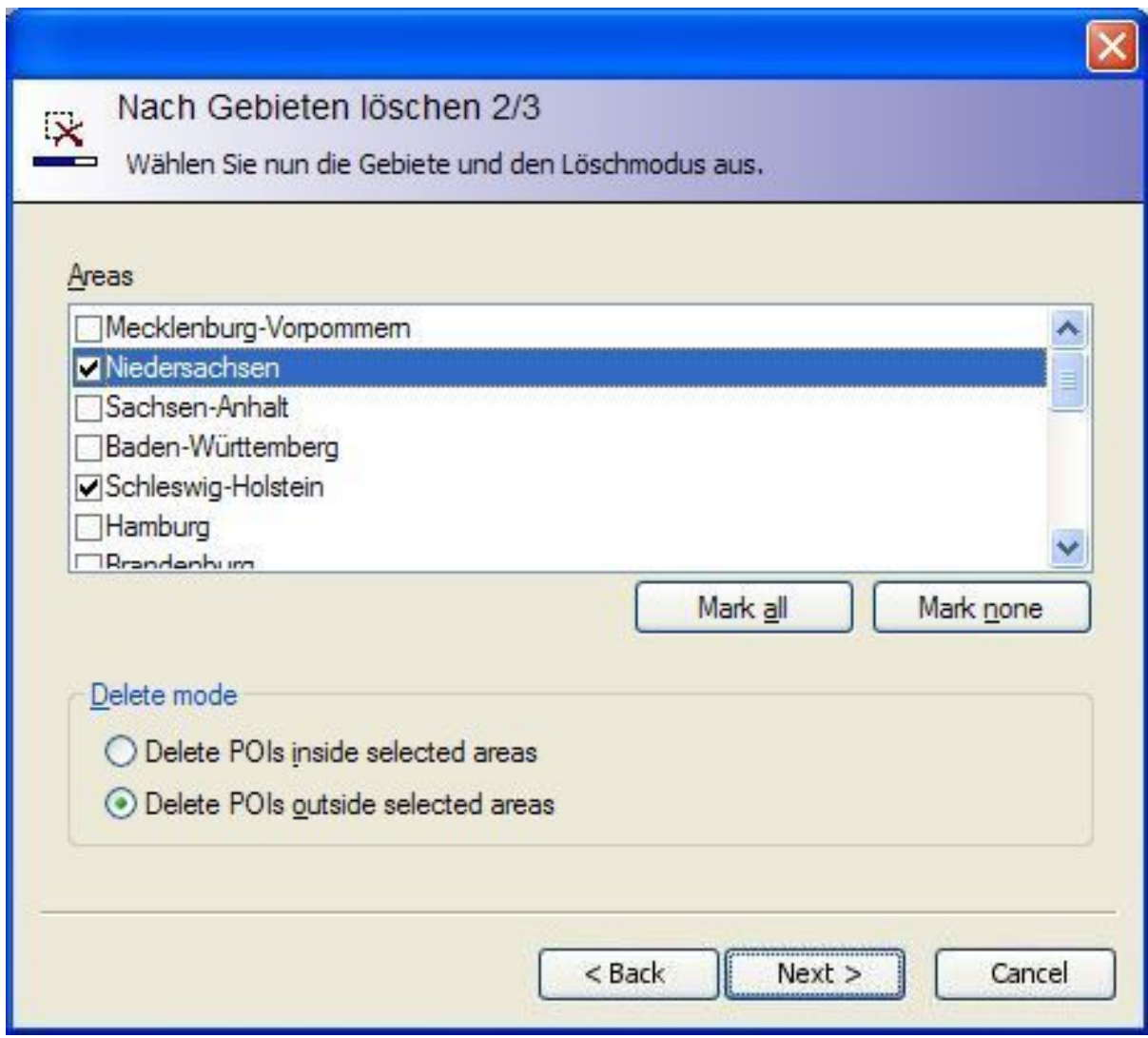

**Figure 15. Dialog "Delete sing area shapes 2"**

In the last step you see the number of POIs that will be deleted when you press Finish.

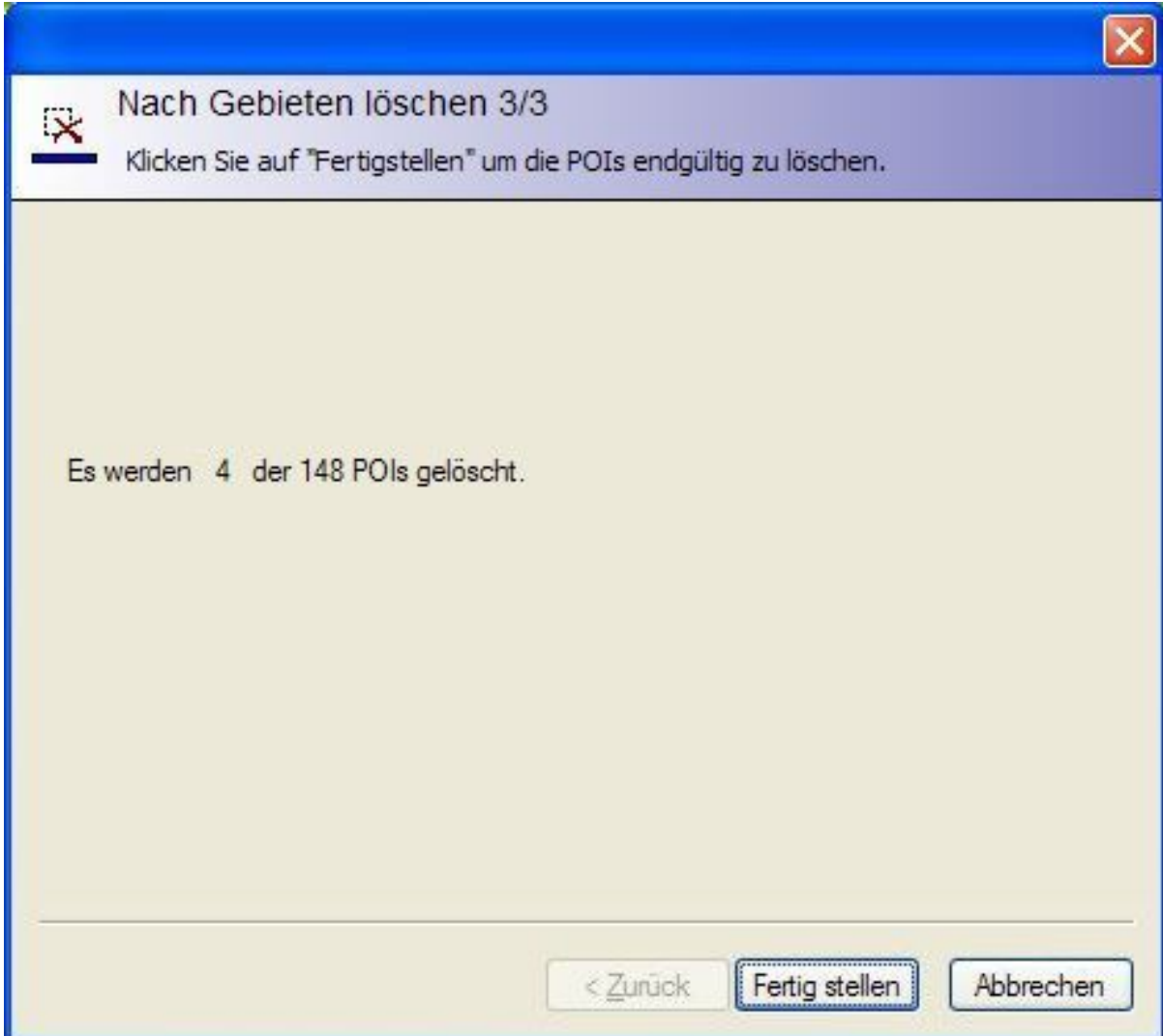

**Figure 16. Dialog "Delete sing area shapes 3"**

#### **Freeware-Version**

Deleting is only available to registered users.

### **4.2.9. Duplicate**

Like [New;](#page-12-0) the difference is that the new POI inherits its text and position from the currently selected POI.

## **4.2.10. View in MapQuest®**

Shows the POI online using the MapQuest® website. To find out more about MapQuest® go to <http://www.mapquest.com> .

#### **Note**

Please respect the licence of this service provider!

## **4.3. Map**

## <span id="page-17-0"></span>**4.3.1. Open**

Opens a calibrated map, saved as JPEG, and shows it.

#### **Note**

To calibrate a map use e.g. *GPSTrack* or the built-in function. You need to have the map image and a route you drove on the map's area. Please check the *GPSTrack* manual for more information.

In case the map is not calibrated you'll see a message box and the POIs are arranged on the map. You should [calibrate](#page-18-0) the map to have the POIs on the right position.

### **4.3.2. Hide**

Hides the current map from the map window and printing. Anyhow the POIs are positioned using the map's calibration data.

### **4.3.3. Zoom**

Choose how large the map is displaye. This function is only available if a map was loaded. You can set any zoom factor between 10% and 500% besides the predefined values (50%, 100%, 200%). Using **Ctrl** and Plus / Minus on the numeric keypad you can change the zoom factor easily by 10%.

### **4.3.4. Save as**

Saves the map to the corresponding position for fast access. A previously saved map under the same number will be overwritten. This does not affect the map file on disk.

## **4.3.5. 1 ... 4**

Loads the saved map. These maps are also available using  $Alt+1$  ...  $Alt+4$ .

### **4.3.6. Properties**

This dialog has all information about the map you loaded:

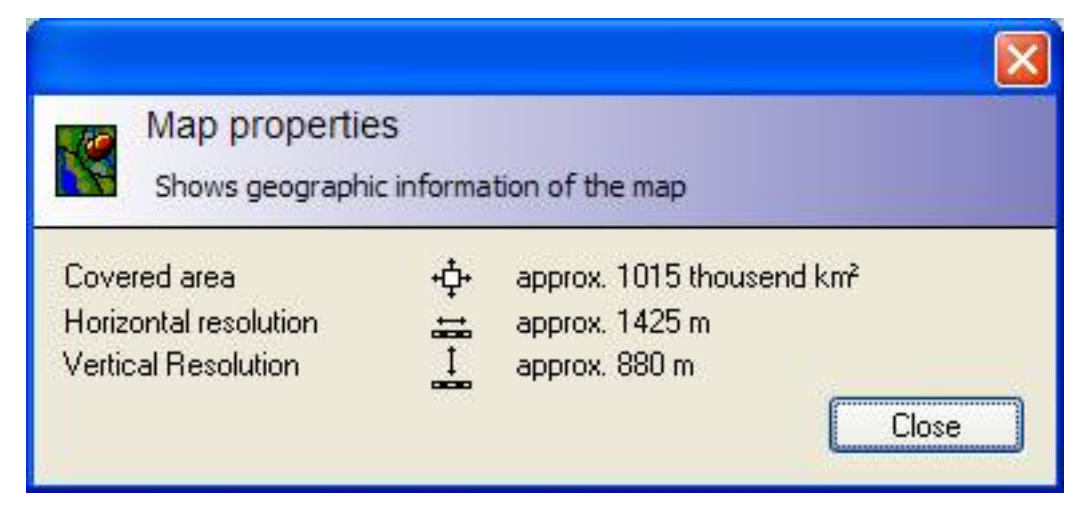

**Figure 17. Dialog "Map properties"**

The resolution tells you how large 1 pixel on the map is in reality. In the sample above 1 pixel is almost 1,5 kilometers in real life. The resolution is calculated for the map center and may differ at the margins. The covered area is also estimated and my differ.

## <span id="page-18-0"></span>**4.3.7. Calibration mode**

This command is only available if a map was loaded and at least 2 POIs exist. By turning on this mode you see a crosshair cursor in the map window, having 1 or 2 directly next to the cursor. Pleas select the first POI you like to use and click the right mouse button above the place of the map where this POI should be located, and choose Set calibration point. Now select a second POI and locate it on the map the way described above. After that the map is calibrated.

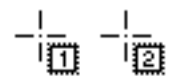

**Figure 18. Crosshair cursor**

You should now [save the calibration data.](#page-18-1)

In case the map was not calibrated, e.g. the two positions were located wrong on the map, you'll see an information window.

### **Note**

You get the best results if the two positions are as far apart as possible, e.g. near two diagonal edges of the map.

## <span id="page-18-1"></span>**4.3.8. Save calibration**

If you calibrated a map you can now save the calibration. A previous calibration will be overwritten with no further information.

## **4.4. Trip**

## **4.4.1. Open**

Loads a trip trace file with position information in \$GPGG format. The trip is displayed as a red line on the map. For each section of the trip the speed is calculated. Due to rounding errors – especially during short sections – this calculated value may be wrong. The program tries to correct invalid results and smooth the resulting graph.

## **4.4.2. Hide**

Hides the trip from the map window and printing.

## **4.4.3. Play**

#### **Freeware-Version**

This function is only available to registered users.

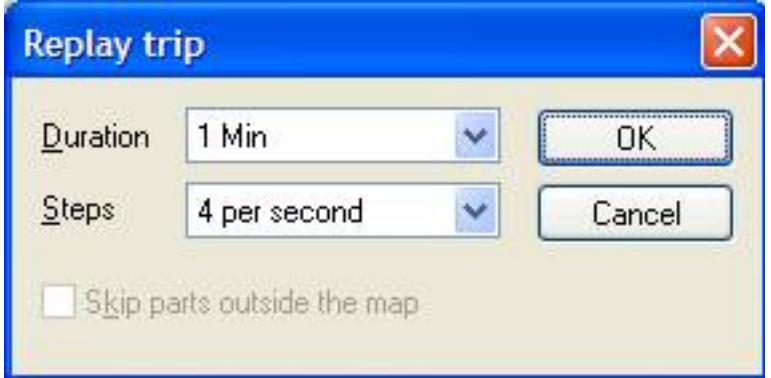

**Figure 19. Dialog "Play trip"**

Using this dialog you can replay the trip you recorded before. The time can be choosen from 10 seconds up 30 Minutes and real time. The value steps defines how often per second the position is recalculated per second. Small values prevent "jumps" during the replay, but take more computer resources. The value you should select also depends on the map resolution. A value of 4 times per second is suggested for most conditions.

After starting the car is shown on the map. The current position is marked with a vertical green line and the time in the speed window.

## **4.4.4. Car Symbol**

Please choose from the popup menu a symbol that is used to display the car on its trip. The following symbols are available:

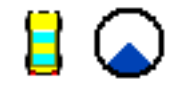

### **4.4.5. Stop**

#### **Freeware-Version**

This function is only available to registered users.

A previously started replay is stopped, the car stays at the current position.

### **4.4.6. Properties**

In this window you see all information about the current trip. Values marked with a star are calculated, based on the section information. This values may differ from the real values due to rounding errors.

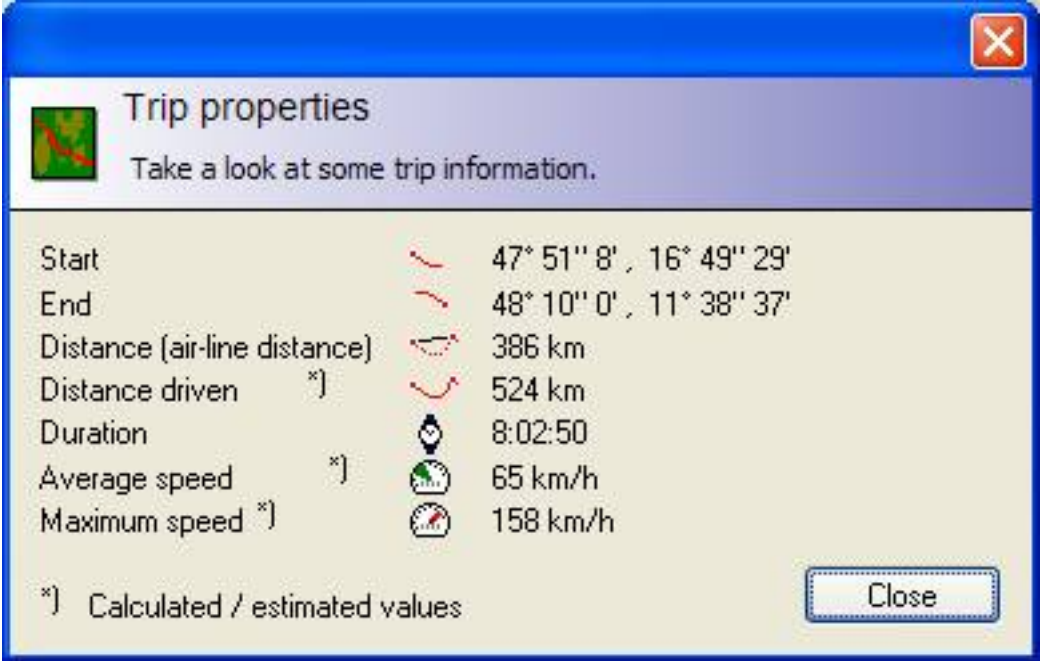

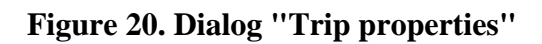

## **4.5. Help / ?**

## **4.5.1. Open Homepage**

Opens POIView's homepage ([http://www.poiview.de.vu\)](http://www.poiview.de.vu) in your default browser.

## **4.5.2. Check for updates**

An online check is performed. Using this function the program name and current version is transferred to the POIView web server. No personal information or information about your PC is ever sent. If a new version is available you get informed by a message bos.

When you use a proxy to connect to the internet this function and the automatic update search will not work properly at the moment! You surely use a proxy if you need to enter an name and password for accessing the first internet page.

### **Note**

When you use a proxy to connect to the internet this function and the automatic update search will not work properly at the moment! You surely use a proxy if you need to enter an name and password for accessing the first internet page.

## **4.5.3. Register**

Not all functions are available in the unregistered version. To use these functions you must register the program. More information about registering are available online; a link to the web page is available in this dialog.

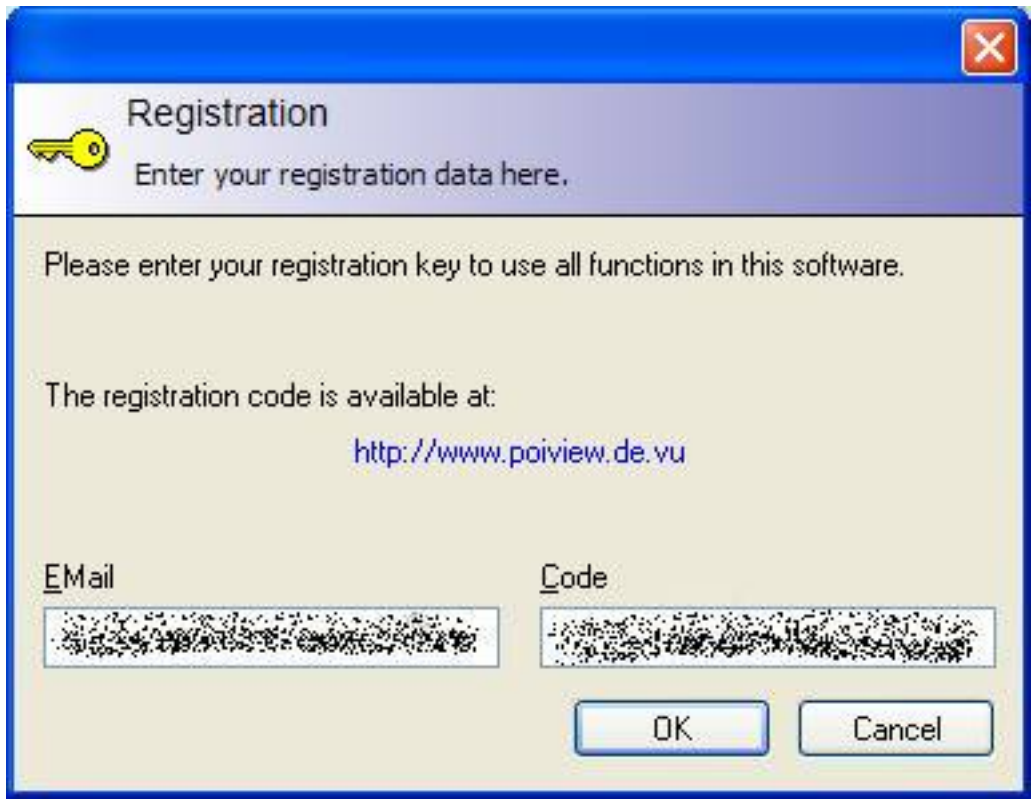

**Figure 21. Dialog "Register"**

After entering your registration data please restart the program to unlock the new functions.

### **4.5.4. About PoiView**

This dialog tells you more about the copyright, current version and shows you the credits.:

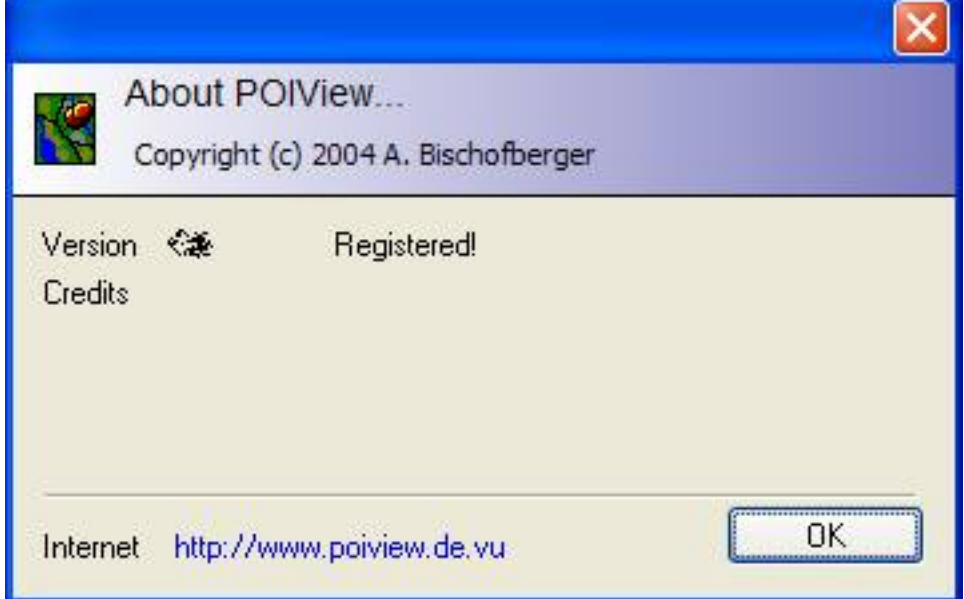

**Figure 22. Dialog "About..."**

# <span id="page-22-0"></span>**5. FAQ – Frequently asked questions**

#### 5.1.

Where can I get map files?

Currently only one map file is available for download at the POIView web site. Other maps are not available due to copyright reasons. Please take a look at and find out how to [create these maps](#page-17-0) yourself.

#### 5.2.

Where can I get more POIs?

Some POI collections are directly accessable using the programs download wizard. Even morePOIs are available from the relevant internet pages. Besides you can create your own collections using POIView.

#### 5.3.

Do I really have to register the program?

There's no need to register the program if you don't need the extended functions and if the program is not used commercially. More information is available in this manual.

Even if you don't have to register the program you can register the software and so support me developing future versions.

#### 5.4.

Why is this programm not freeware? Is the soruce available?

I'm working on this program for several weeks now. Therefor I think it's ok to ask you for a small fee. Don't forget: almost all functionality is available even without registration. And you can test the programm before buying as long as you like to. I think this is fair, isn't it? No source code is available

#### 5.5.

I found a bug!

There's no way to completly eliminate bugs. If you can reproduce the bug please send me an eMail describing the bug, the things you did before and possibly the file you used. The eMail is available from my web site.

#### 5.6.

Are other languages available?

Depending on your windows version the user interface is in English or German. This manual is also available in English and German – and the web site too.

There are currently no plans for other localized versions.

#### 5.7.

Can you put my POI collection to the download dialog?

Of course! Please send me the link of your POI collection and the name and URL of your homepage. If you choose to discontinue your collection please be so kind and send me an eMail.

Be sure to have the copyright of all data you provide!

#### 5.8.

The downloaded POIs are incomplete / buggy.

The POIs are not maintained by myself. Please contact the administrator of the internet site shown in the download dialog.

5.9.

Some functions are mission / Could you please ...?

Please send me a description of the functions you'd like to see in future versions. If I am able to do the programming (and this thing is interesting to other users) there's a good chance to see this in the near future.

5.10.

May a put a banner / link to POIView's internet site?

That's a good idea! The link is [http://www.poiview.de.vu/.](http://www.poiview.de.vu/) A banner sized 468x60 pixel is available using this adress:<http://www.poiview.de.ve/vpanim2.gif> .

5.11.

Who created this program?

Me. I created it because I was interested in overlay files – and here it is! The programming is done in my spare time on my own.

# <span id="page-23-0"></span>**6. Licence, Privacy policy, ...**

## **6.1. Introduction**

Today it's impossible to provide software without a closer look to the legal situation. To reduce any discussion that may appear there are some things I'd like to make clear.

All the following topics are based on what I think should be common sense. Anyhow: If you have any questions please send me an eMail in advance.

### **6.1.1. License**

This software is distributed as Shareware / Freeware. This means that you are allowed to use this software for any private purpose without registration. If you use it commercial or if you need the extended features you have to register it. Please go to the homepage for more information about the registration..

### **6.1.2. Distribution**

You are allowed to distribute the unregistered version (without registration code) as long as you charge nothing or only your cost of distribution. You must include all files (executable program and the manual). You must not modify any file. You must tell the user clearly that the software is "Shareware" or "restricted Freeware"

### **6.1.3. Registration**

Unregistered versions only run until a specified date and then need an update. Some functions are restricted or disabled in the unregistered version; please check the manual for more information about this.

A registered belongs to 1 computer or 1 person. You are not allowed to rent or lend this version. You must not give the registration information to anybody else.

You can test the software before buying. Therefor return of the licence is not possible.

The registration is valid for all future versions, no additional fee is charged for updates. When an update is published the license can be changed (see the manual); this license will become effective if you start using the new version. If you don't agree to this new license don't use the software anymore. In that case your right for free updates will terminate. Anyhow the author is not obliged to update or maintain for unlimited time.

Modification and reverse engeneering of this software to bypass the shareware restrictions or the creation of an alorithm to create password keys is prohibited by German law (§263a StGB) by up to 5 years of jail.

## **6.1.4. Liability**

There is no guarantee that this software is working error-free. In particular there is no guarantee that no data will be destroyed. Indemnity is, if legal, excluded, in particular compensation for consequential loss, missedprofit, loss of data or damage to other software.

Please create backups first before opening any file by this program!

### **6.1.5. Usage of service providers and internet data**

This software can uses different internet services and data from different internet sites. The autor can not guarantee that this usage is permitted generally or in any particular case by the service or data provider. Before using any of these services or data the user has to check if the service or data can be used as wanted and must, in case of doubt, refrain usage.

More information about the provider is available using the links provided in the program or in this manual.

The user commits to not to offend against any licence or copyright when using online services. In case of any prosecution the author should not be claimed by legal action by the provider if this prosecution is based on the users usage of online services.

## **6.1.6. Misc**

The violation of any of these licence agreements authorizes the author to disbar the licence.

All product names, company names and trademarks are property of their owners, even if not marked specially.

## **6.2. Privacy Policy**

I respect your privacy and your personal data. Therefor your data will be kept confidental. In this chapter you get all information about what data is stored or transmitted.

Your registration data will not be shared to anyone else. Your eMail is only used to send your registration information and in exceptional cases for important information. If you disagree receiving such mails please inform me.

The program needs access to the internet for some functions. Using the internet some information are transferred like your IP adress. Besides these standard data the following data is sent:

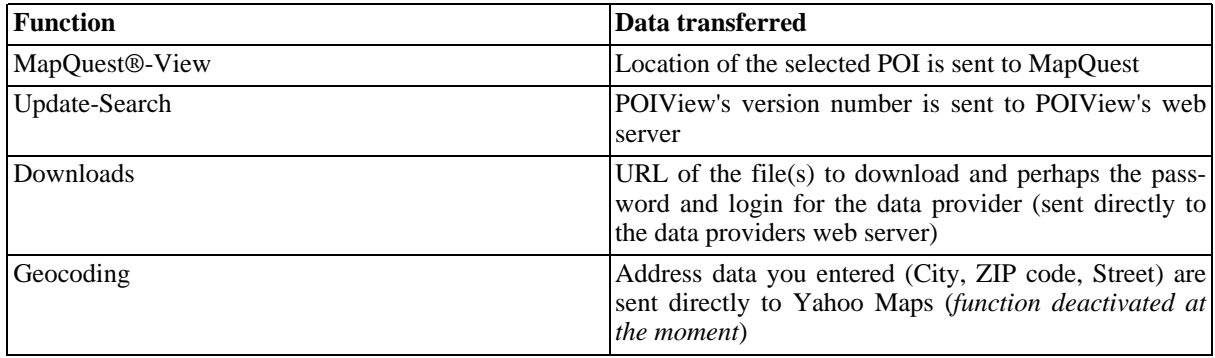

#### **Table 1. Transferred data**

All internet connections include your IP address. This allows anybody to identify your local computer as long as he has access to the connection data.

I do not save or collect any personal information about the users' POIs or their IP address (apart from the usual web log).

## **6.3. Update + Contact**

The most current is available online at<http://www.bluescreen.de/poiview/>.

As a registered you can contact me for help using my eMail address. Please send me the eMail you used for registration; please do *not* send the registration key!

## **6.4. Credits**

I'd like to thank all persons who helped me (direct or not) creating this program.

Special Thanks go to [CodeGuru](http://www.codeguru.com/) [http://www.codeguru.com/] and [CodeProject](http://www.codeproject.com/) [http://www.codeproject.com/] for offering a lot of source code, in particular the following authors for their code:

- Chris Maunder: CHyperLink
- PJ Naughter: CHttpDownloadDlg
- Brent Corkum: BCMenu
- PJ Arends: CFileEditCtrl
- Davide Pizzolato: CxImage
- Eugene Pustovoyt: CPPToolTip

Thanks to I2C for his help implementing the Destinator file format.

Thanks to [nSonic](http://www.nsonic.de/) [http://www.nsonic.de/] for *GPSTrack* and the calibration data.

Special thanks go to [TomTomOverlay](http://www.tomtomoverlay.de/) [http://www.tomtomoverlay.de/] for the large POI collection he offers and the friendly cooperation!

## **6.5. Links**

A few links that helped me creating POIView and gave me useful information (some sites are in German only):

- **Developement** 
	- • [www.codeproject.com](http://www.codeproject.com/) [http://www.codeproject.com/]
	- • [www.codeguru.com](http://www.codeguru.com/) [http://www.codeguru.com/]
- PPC-Navigation
	- • [www.tomtomoverlay.de](http://www.tomtomoverlay.de/) [http://www.tomtomoverlay.de/]
	- • [www.pocketnavigation.net](http://www.pocketnavigation.net/) [http://www.pocketnavigation.net/]
	- • [www.nsonic.de](http://www.nsonic.de/) [http://www.nsonic.de/]
- • [www.navigating.de](http://www.navigating.de/) [http://www.navigating.de/]
- • [www.supervisioncam.de/glopus](http://www.supervisioncam.de/glopus/) [http://www.supervisioncam.de/glopus/]

## **6.6. Closing**

At the end of this document I'd like to thank you for using my program! I hope you have fun using it!